# <span id="page-0-0"></span>**Your phone**

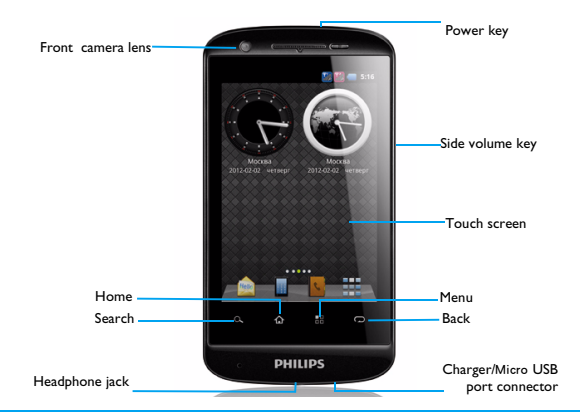

Philips continuously strives to improve its products. Due to software upgrading, some contents in this user guide may be different from your product. Philips reserves the rights to revise this user guide or withdraw it at any time without prior notice. Please take your product as standard.

### Home screen

On the home screen, you can check the status of your phone and use the applications.

There are 4 extended home screen, slide your finger horizontally to the left and right to check each one. Tap  $\mathbf{\Omega}$  to return to the center home screen.

You can add your favorite applications, shortcuts, folders and widgets so they're always just a tap away.

Your phone's home screen consists of the following areas:

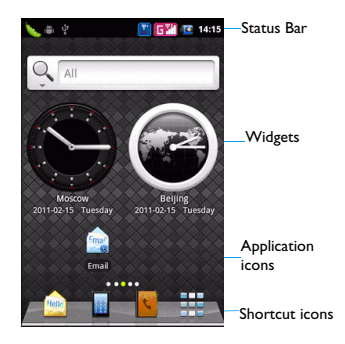

# Keys

Learn about the main keys.

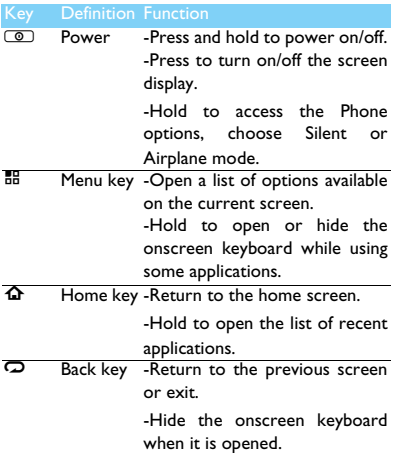

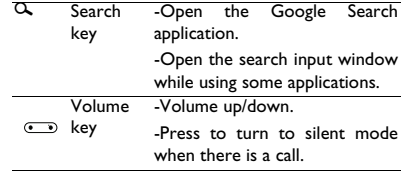

### **Shortcuts**

Learn about the shortcuts.

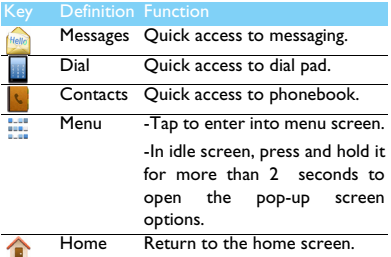

### Notifications panel

When you get a new notification, you can open the Notifications panel to see what event notification or new information you have received. The Notifications panel lets you quickly switch between recently-opened apps, and also lets you easily turn on settings such as Wi-Fi and Bluetooth.

To open the Notifications panel, press and hold the status bar, then slide your finger downward.

If you have several notifications, you can scroll down the screen to see them all.

You can slso open the Notifications panel on the Home screen by tapping  $\frac{12}{10}$  >**Notifications.** 

### Using Quick Settings

The Quick Settings tab lets you easily turn on Wi-Fi, Bluetooth, GPS, and more, and also provides a quick shortcut to change the mode and set the brightness, timeout, auto rotation if slide the tab.

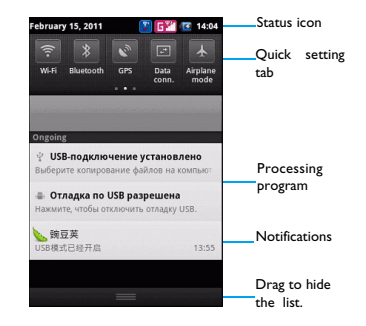

### Use the touch screen

### Learn basic actions to use the touch screen.

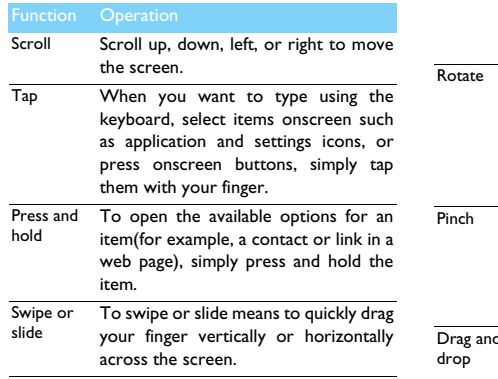

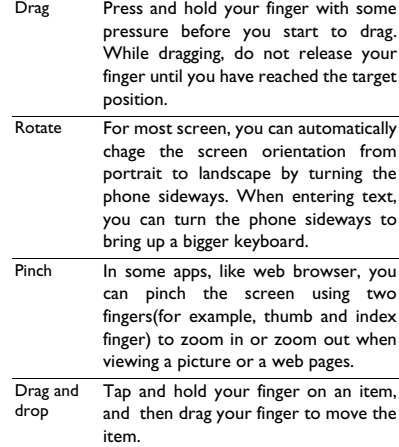

# Icons and symbols

Learn about the icons and symbols on the screen.

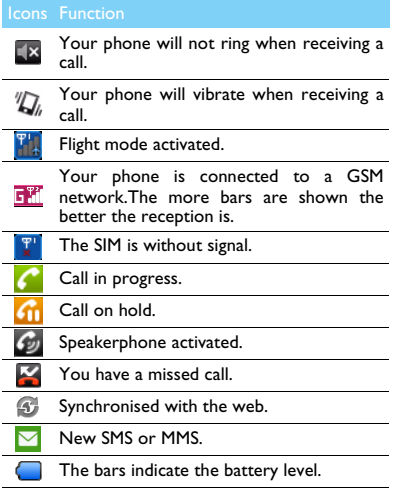

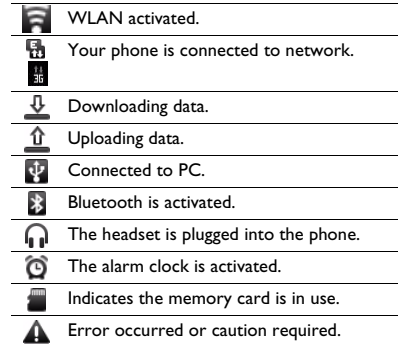

# <span id="page-6-0"></span>**Table of contents**

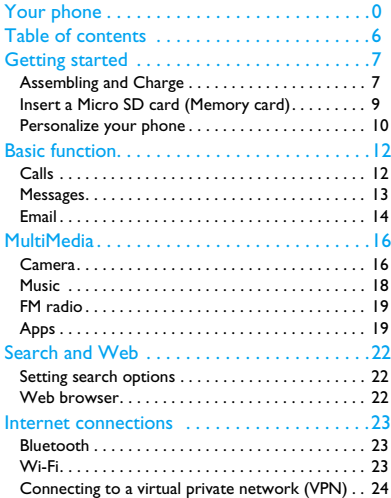

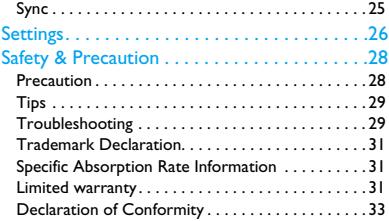

#### 6 Table of contents

# <span id="page-7-0"></span>**Getting started**

Congratulations on your purchase and welcome to Philips!

To get the most of your product and enjoy all Philips has to offer, register your product at:

www. philips. com/mobilephones

More details about your product, please access:

www.philips.com/support

#### **A**Note:

 • Please read the safety instructions in the ["Safety & Precaution"](#page-28-2) section before use.

# <span id="page-7-1"></span>**Assembling and Charge**

Learn about installing USIM or SIMcard and charging the battery for the first use.

### Insert SIM card

Follow the steps below to insert your USIM or SIM card. Remember to turn off your mobile phone before removing the back cover.

Remove the back cover.

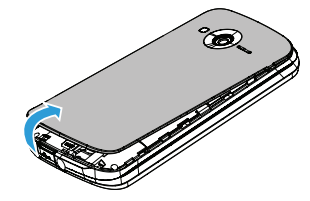

2 Take out the battery.

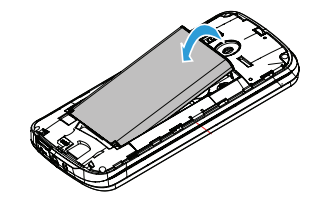

3 Insert the USIM or SIM card.

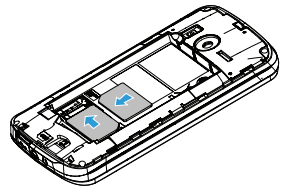

4 Install the battery.

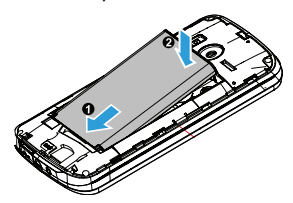

5 Replace the back cover.

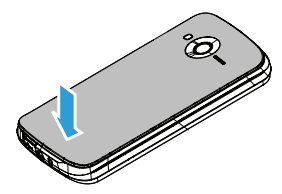

# Charge the battery

A new battery is partially charged. The battery icon in the upper-right corner shows the battery level of charging status.

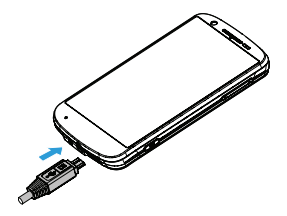

## Tips:

- You can use the phone while it is charging.
- Keeping the charger plugged to the mobile phone when the battery is fully charged will not damage the battery. The only way to turn off the charger is to unplug it, so it is advisable to use an easily accessible power socket.
- If you do not intend to use your phone for several days, we recommend that you remove the battery.
- If a fully charged battery left unused, it will lost its charge over time.
- If a battery is being used for the first time or the battery has not been used for a prolonged period, it may take longer time to recharge.

# <span id="page-9-0"></span>**Insert a Micro SD card (Memory card)**

### Insert a memory card

You can expand the memory of your phone and store more additional multimedia files by adding a micro-SD card.

- | Align your micro-SD card with the slot. Put it in place.
- 2 Press down the card holder and pull it until it is locked.

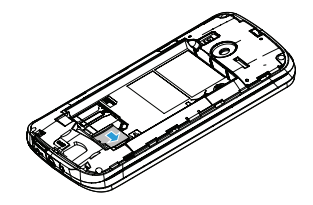

### Remove the memory card

Please press down the card holder before removing the memory card and SIM card in the WCDMA slot.

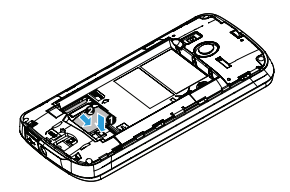

Before removing a memory card, first unmount it for safe removal.

- 1 In Idle screen, select 1>**Settings**>**Storage** >**Unmount SD card.**
- 2 Press down the card holder and push out the memory card.

#### $\bigoplus$  Note:

 • Do not remove a memory card while the device is transferring or accessing information to prevent corrupting or damaging the files in the memory card.

# Format the memory card

Formatting your memory card on a PC may cause incompatibilities with your device. Format the memory card only on the device.

### In Idle screen, select 1>**Settings**>**Storage** >**Erase SD card.**

### **∈**Note:

 • Before formatting the memory card, remember to make backup copies of all important data stored on your device. The manufacturer's warranty does not cover loss of data resulting from user actions.

### Use as mass storage

Memory card can be used as mass storage when connected with PC. You can synchronize datas between your computer and memory card.

- Connect the phone and PC with USB cable.
- 2 Drag down the Notification panel, and tap >**Turn on USB storage>OK**.
- 3 On your computer, then you can check/edit the content of memory card.

#### **∈**Note:

 • Before turning off USB storage, make sure you have unmounted your memory card from your computer.

# <span id="page-10-0"></span>**Personalize your phone**

Make the phone look and sound just the way you want it. Personalize it with a different wallpaper, skin, ringtone, and notification sound for events such as incoming text, email, and calendar reminders.

- 1 Change the wallpaper: Tap 1**>Wallpaper** to choose the one you want.
- 2 Add widgets/shortcuts/folders to the home screen: Tap  $\frac{1}{2}$  >Add, or press and hold the blank area of the home screen to add.
- 3 Rearrange or remove widgets and icons: Press and hold the widget or icon you want to move, drag it to a new location.
- 4 Delete the widgets and icons: Press and hold the widger or icon, drag it to the trash can on the bottom of the screen.
- 5 Change ringtones and alarms: Tap 1**>Settings>Audio profiles>General** to change.

# <span id="page-12-0"></span>**Basic function**

# <span id="page-12-1"></span>**Calls**

Learn to use calling functions, such as making and answering calls, using options available during a call or customising and using call-related features.

## Make a call on the phone dialer screen

- $Tap$  to open the dial pad, dial the number directly.
- 2 Or enter the first few digits of a phone number, then choose one number from the filtered list that have matching digits.
- 3 After entering a complete number, tap **Call**.

# **R** Tips:

 • The phone dialer's Smart dial features makes it quick and easy for you to make a call. Simply enter the phone number or first few letters of the person's name you want to call. Smart dial automatically searches and filters your stored contacts and the phone numbers from the call history.

# Use Speed dial

- $Tap$  to open the dial pad, tap  $\frac{1}{2}$  to open the speed dial.
- 2 Tap the numbers to add the contact you want to use speed dial.

3 Then press and hold the corresponding number, you can dial out. For example, if you assign a contact's number to the number 2 key, you can just press and hold 2 to dial the number.

# **e** Tips:

• The number 1 key is generally reserved for your voicemail. Press and hold this key to call voicemail and retrieve your voivemail messages.

# Call a phone number in a text message or email

- Tap the phone number within the message or email.
- 2 Edit the phone number if needed, and then tap Call.

# Make an emergency call

Tap to open the dial pad, dial the emergency number for your locale, and then tap **Call.**

## **@** Tips:

If you've enableed but forgotten your lock password or lock pattern, you can still make emergency calls by tapping Emergency call on the screen.

### Internet calls

When you're connected to a WI-FI network, you can make and receive calls through an Internet calling account.

- Before you add an internt calling account, make sure that you've registered with an Internet calling service that supports voice calls over Session Initiation Protocal(SIP).
- 2 Tap 1**>Settings>Call settings>Internet call>Accounts**, mark Use Internet calling, then tap **Add account**, enter your account details. Tap  $\Omega$  to save your account. Mark the Receive incoming calls Check box.

### **@**Tips:

- When a call is in progress, use the buttons onscreen to mute or unmute the microphone or to turn the speakerphone on or off. You can also tap  $\frac{1}{2}$  and choose other options.
- When a call is in progress, you can tap Hold and then tap Add call to add a new call, the first call will be hold automatically.

### Answer/Reject a call

- When a call comes in, slide the screen down to answer, slide up to reject.
- 2 The phone can send a message when you reject incoming calls: Tap  $\frac{18}{10}$  > Settings>Call

**settings>Other settings>Reject and reply message** to set the reject message.

# <span id="page-13-0"></span>**Messages**

## Send a SMS/MMS message

- On the home screen, tap **Example 3** > **Compose new message.**
- 2 Fill in one or more recipients:
	- Enter the complete number, or first few letters of a contact name or starting digits of a mobile number, then choose one from the matching list.
	- Tap **of** to select numbers from your contacts.
- 3 Enter the text message in the text box.
- 4 Tap 1**>Attach** to add picture/video/audio/ slideshow if you want to sent an MMS message.
- $\overline{5}$  Tap **Send**, or tap  $\overline{4}$  o save the message as a draft.

#### $\bigoplus$  Note:

- There is a limit on the number of characters for a single text message. If you exceed the limit, your text message will be delivered as one but will be billed as more than one message.
- Your text message automatically becomes a multimedia message if you enter an email address as the recipient, add a

message subject, attach an item, or compose a very long message.

# Message setting options

### **Notification**

- Receive a notification in the status bar and set your phone to vibrate or play a sound when a message arrives or when a message is not sent successfully, and choose a notification sound.
- Allow your phone to show pop-up notifications on the screen when messages are sent successfully or not, or disable this option.
- $2 \, \text{cm}$ 
	- Set the message priority.
	- Enable support for special accent characters for text messages.
- 3 MMS
	- Receive a report on the delivery status of your message.
	- Automatically download complete MMS messages including themessage body and attachments in your service area and when roaming.

- Set the message priority and maximum file size of MMS messages. If the MMS message file size is exceeded, the message won't be sent.

# <span id="page-14-0"></span>**Email**

# Gmail

Make sure you sign into your Google Account before using Gmail. If you didn't do so, go to the Accounts & sync setting to sign in.

You can also set up more than one Google Account on the phone, and then switch between accounts in Gmail.

- Send an email message:
	- In the Gmail inbox, press <sup>88</sup> and then tap **Compose**.
	- If you've set up multiple Google Accounts, choose which Gmail address you want to use for sending your email.
	- Enter the message recipient's email address in the **To** field. If you are sendingthe email to several recipients, separate the email addresses with a comma.
- Enter the detailed information, tap **10** > Attach if you want to add an attachement.
- Tap to send the mail or save it as a draft, or  $p$ ress  $\mathbf{\Omega}$  to discard the message.

## Email

Learn to send or view email messages via your personal or company email account.

### Set up an email account

- **1** On the home screen, tap
	- If this is your first time to add an email account in Mail, tap Other (POP3/IMAP) on the Choose a mail provider screen.
	- If you've already added an email account in Mail, then tap 1**>More > New account**. If the Choose a mail provider screen is displayed, tap **Other** (POP3/IMAP).
- Enter the email address and password for your email account and then tap **Next**.
- If the account type you want to set up is not in the phone database, you'll be asked to enter more details.

4 Enter the account name and your name and then tap **Finish setup**.

#### $\bigoplus$  Note:

- When you are finished setting up the email account, the email messages are downloaded to your device.
- Consult your mail service provider for the mail server configuration.

### Calendar

Use the Calendar app to schedule your events, meetings, and appointments.

- Sign in to your Google Account so you'll be able to sync the Calendar app with your Google Calendar online. You can add multiple Google **Accounts**
- In Idle mode, open the application list and tap Calendar, tap 1**>New event** to schedule your event/meeting/appointment.
- 3 Enter the details and tap **Save**.

# <span id="page-16-0"></span>**MultiMedia**

# <span id="page-16-1"></span>**Camera**

Learn about camera function. Let you take photos as desired by using your phone.

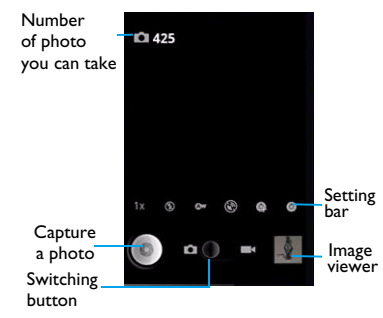

# Take a photo/Record a video

Tap **the turn on the camera.** 

- 2 Press the side volume key to zoom in or out, or use the setting bar to do the necessary adjustment.
- $3$  Tap  $\circ$  or press the side camera key to start taking/recording.
- 4 Tap 1**>Switch camera/switch to video** to switch to the front camera lens, you can take yourself portrait.
- 5 After taking photos/recording videos, select the image viewer to view.
- 6 Scroll left/right to view more photos, pinch to zoom in/out the photos/videos.
- **RA** Tips:
- All the photos taken are saved to **SDcard**>**DCIM**>**Camera**.

### Camera settings

Before taking photos/recording videos, customise your camera settings:

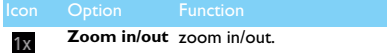

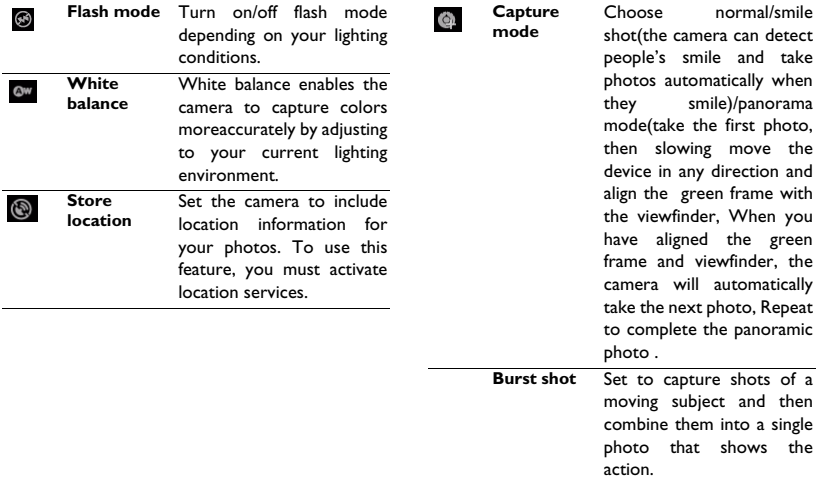

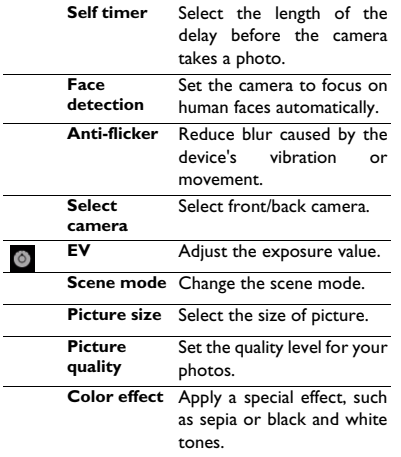

# <span id="page-18-0"></span>**Music**

Learn to listen to your favourite music with the music player. Tap  $\mathbf{t}$  to open the music screen.

Using the following keys to control playback:

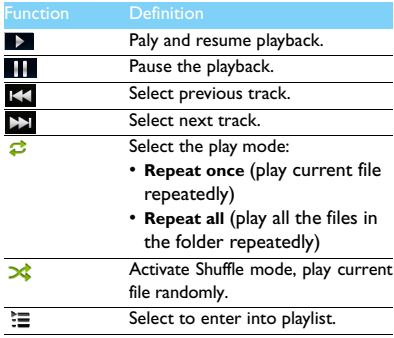

### Music settings

Tap 1>**Add to playlist**, you can place the song in current playlist, or create a new playlist.

Tap  $\frac{1}{2}$  > use as ringtong, you can set the current music as ringtone.

# <span id="page-19-0"></span>**FM radio**

Learn to listen to music and news on the FM radio. To listen to the FM radio, you must connect a headset, which serves as the radio antenna.

The first time you open FM Radio, it automatically scans for available FM stations, saves them as presets, and plays the first FM station found.

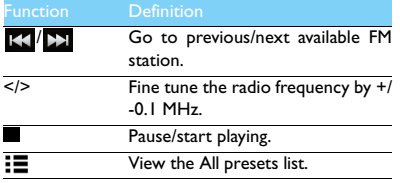

# FM radio settings

Tap 1**>search**, the phone will search available FM stations.

Tap 1>**RDS settings>Alternative frequency**, Set whether or not the FM radio attempts to retune a radio station when the signal is weak.

Tap 1>**RDS settings>Channel information**, Set whether or not to show the station information on the FM radio screen.

# <span id="page-19-1"></span>**Apps**

You can download a wide variety of free and paid apps ranging from productivity apps, entertainment, to games from the Android Market.

### Download applications from Android Market

Based on the Android platform, your device's functionality can be extended by installing additional applications. Android Market provides you an easy and quick way to shop for games and mobile applications.

- Install an application
	- In Idle mode, open the application list and select **Market**.
	- Select **Accept** when the terms and conditions appear.

- Search for a file or application and download it.

### Note:

- Download and install only apps that you trust.
- 2 Uninstall an application
	- From the Android Market home screen, select **My apps**.
	- Select the item you want to delete.
	- Select **Uninstall > OK**.

# Download files from the web

When you download files or web applications from the web, your device saves them in a memory card.

### **A**Note:

- Files you download from the web can include viruses that will damage your device. To lessen your risk, only download files from sources you trust.
- Some media files include Digital Rights Management to protect copyrights. This protection may prevent you from downloading, copying, modifying, or transferring some files.
- Download files from the web
	- In Idle mode, open the application list and select **Internet**.

- Search for a file or application and download it.

### $\triangle$  Note:

 • To install applications downloaded from websites other than Android Market, you must select Settings >Applications >Unknown sources >OK.

### 2 Synchronise data

You can synchronise data with various web servers and back up or restore your data. Once the synchronisation is completed, your device stays connected to the web. If any change is made on the web, the updated information will appear on your device and will automatically begin synchronisation, and vice versa.

## **eg** Tips:

- This feature may be unavailable depending on your region or service provider.
- 3 Set up a server account
	- In Idle mode, open the application list and select **Settings>Accounts and sync**.
	- Select **Add account >an account type**.
	- Follow the on-screen instructions to complete the account setup. For online

community services, such as Facebook or MySpace, enter your user name and password and select **Log in** .

- 4 Activate automatic sync
	- In Idle mode, open the application list and select **Settings>Accounts and sync** .
	- Select Auto-sync.
	- Select an account.
	- Select the applications you want to synchronise.

#### Note:

- To exclude applications from automatic synchronisation, clear the check boxes next to the applications you want.
- 5 Synchronise data manually
	- In Idle mode, open the application list and select **Settings > Accounts and sync** .
	- Select an account.
	- Select Sync now. Your device will start synchronising the data you set for synchronisation.

# <span id="page-22-0"></span>**Search and Web**

You can search for information on the phone and on the Web by using Google Search.

# <span id="page-22-1"></span>**Setting search options**

### $TaD \sim$ <sup>2</sup> > Search settings.

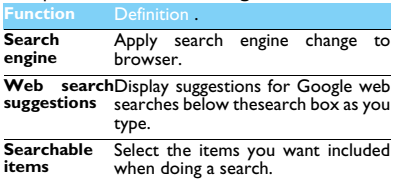

# <span id="page-22-2"></span>**Web browser**

Open the web browser and start surfing the Web.

## Going to a webpage

- $Tap$  to enter the web, then tap the URL field on top of the screen to enter the web address.
- 2 The phone will go to that webpage directly.
- 3 Tap 1**>Windows** to open multiple browser windows or switch among them.
- 4 Tap 1**> Bookmarks** to add bookmarks for quickly view.
- 5 Tap 1**> More** to view the previously visited history, check page info or downloards, share page and others.

### **PA** Tips:

- Tap  $\frac{1}{2}$  >Settings > Display, and then select the Auto-rotate screen check box, you can turn on automatic screen orientation.,
- You can swipe your finger on the screen to navigate and view other areas of thewebpage, or pinch to zoom in/out.

# <span id="page-23-0"></span>**Internet connections**

# <span id="page-23-1"></span>**Bluetooth**

Your phone can connect to a compatible Bluetooth device for exchanging data.

## Turn on/off Bluetooth

- From the Home screen, tap  $\frac{12}{10}$  >Settings > **Wireless & networks**.
- 2 Select or clear the Bluetooth check box.

#### A Note:

 • Turn off Bluetooth when not in use to save battery power, or in places where using a wireless device is prohibited, such as on board an aircraft and in hospitals.

### Receive data via Bluetooth

- Turn on the Bluetooth firstly, then tap  $\overline{68}$ **>Settings > Wireless & networks>Bluetooth settings>Discoverable** to make device can be found.
- 2 Then select **Scan for devices**.
- 3 Select a device, Enter a pair password and select Accept to pair with the other device.

4 On the receiving device, accept the file.

#### $\bigoplus$  Note:

- Some devices, especially headsets or hands-free car kits, may have a fixed Bluetooth PIN, such as 0000. If the other device has a PIN, you must enter it.
- Received data is saved to the bluetooth folder. If you receive a contact, it is automatically saved to the phonebook..

### Send data via Bluetooth

- Select a file or item, such as a contact, calendar event, 1 memo, or media file, from an appropriate application or My files.
- 2 Select an option for sending data via Bluetooth.
- Search for and pair with a Bluetooth-enabled device.

# <span id="page-23-2"></span>**Wi-Fi**

Learn to use your device's wireless networking. The availability and strength of the Wi-Fi signal will vary depending on objects, such as buildings or simply a wall between rooms, the Wi-Fi signal has to pass through.

# Turn on Wi-Fi and connect to a WLAN

- 1 From the Home screen, tap **<sup>1</sup>** >Settings **>Wireless & networks> Wi-Fi**.
- 2 Select the Wi-Fi check box to turn Wi-Fi on.
- 3 Tap **Wi-Fi settings**. Detected Wi-Fi networks will be listed in the Wi-Fi networks section.

## **R** Tips:

- If the wireless network that you want is not listed, tap Add Wi-Fi network to manually add it.
- 4 Choose the Wi-Fi network you want to connect to, tap **Connect.**
- 5 If you selected a secured network, you'll be asked to enter the network key or password.
- 6 Using Wi-Fi Protected Setup (**WPS**), you can connect to a secured network.
- 7 Using the **WLAN Direct** feature to connect two devices via a WLAN without requiring an access point.

# <span id="page-24-0"></span>**Connecting to a virtual private network (VPN)**

you can connect and access resources inside a secured local network, such as your corporate network.

Depending on the type of VPN you're using at work, you may be asked to enter your login credentials and install security certificates before you can connect to yourcompany's local network. You can get this information from your network administrator.

You must first establish a Wi-Fi or data connection before you can start a VPN connection.

### Set up secure credential storage

If your network administrator tells you to download and install security certificates,you must first set up secure credential storage on the phone.

- From the Home screen, tap  $\frac{10}{10}$  >Settings **>Security>Set password**.
- 2 Enter a new password and confirm.
- 3 Select the Use secure credentials check box then you can download and install the certificates needed to access your local network.

### Connect to a VPN

1 Add a VPN connection: tap **Settings > Wireless & networks>VPN settings > Add**

24 Internet connections

**VPN**, choose the VPN type and tap the VPN settings and set them up according to the security details yournetwork administrator gave you, then tap 1**>Save**.

- 2 When VPN is added, tap VPN settings, select the VPN that you want to connect to in the VPNs section,
- 3 When asked, enter your log in credentials, and then tap **Connect**, you can then open the web browser to access resources such as your corporate network intranet.

# <span id="page-25-0"></span>**Sync**

Tap 1**>Settings>Accounts&sync** to finish setting online account before sync.

# Synchronizing with a Google Account

- 1 Tap 1> **Settings>Accounts&sync> Add account.**
- 2 Follow the onscreen instructions to sign in to an account or create a new account.
- 3 If select **Background data**, apps can send and receive online account information even if you are not currently using them.

4 If select **Auto-sync**, apps can use the sync schedule defined inthe account settings. If this is cleared, you will need to sync accounts manually.

# <span id="page-26-0"></span>**Settings**

Control and customize phone settings on the Settings screen. On the Home screen, tap 1**>Settings**.

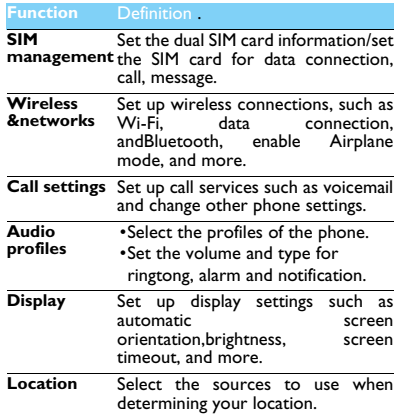

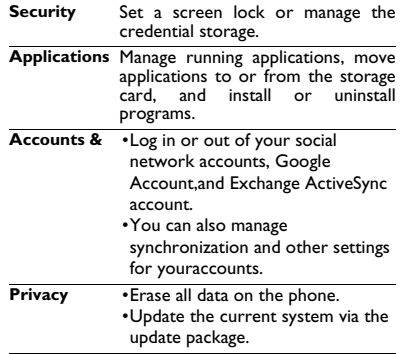

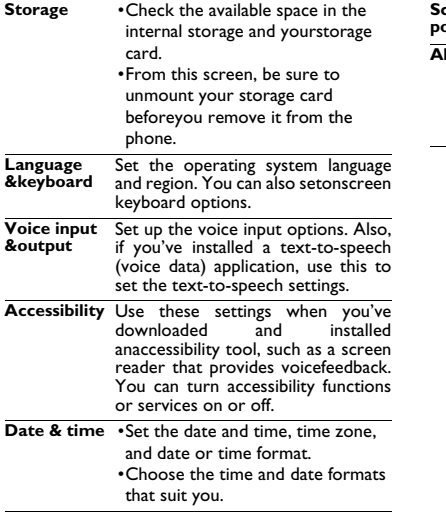

**Schedule power on/off** Set the time to power on/off automatically.

**About phone** View different information about the phone, such as the battery, legal information, model number, software version, baseband version and build number.

# <span id="page-28-2"></span><span id="page-28-0"></span>**Safety & Precaution**

#### <span id="page-28-1"></span>**Precaution**

#### **Keep your phone away from small children**

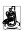

**Keep your phone and all accessories out of the reach of small** children. Small parts may cause choking or serious injury if swallowed.

#### **Radio Waves**

Your phone transmits/receives radio waves in the EDGE/GPRS frequency(900/1800/1900MHz) and WCDMA Band1.

617 Check with the vehicle manufacturer that electronic equipment used in your vehicle will not be affected by radio energy.

#### **Switch off your phone...**

 $\frac{1}{2}$  Turn off the phone when in an aircraft. The use of mobile phones in **WOW** an aircraft may be dangerous for the operation of the aircraft, disrupt the mobile phones network and may be illegal.

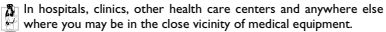

 $\mathfrak{g}_{\bullet\bullet}$  In areas with a potentially explosive atmosphere (e.g. petrol stations  $\Box$  and also areas where the air contains dust particles, such as metal powders).In a vehicle transporting flammable products or a vehicle powered by liquefied petroleum gas (LPG).In quarries or other areas where blasting operations are in progress.

#### **Your mobile phone and your car**

Avoid using your phone while driving and obey all regulations that restrict the use of mobile phones while driving. Use hands free accessories to increase your safety when possible. Ensure that your phone and car kit do not block any air bags or other security devices fitted in your car.

#### **Handle your phone carefully and sensibly**

For the optimal and satisfactory operation of the phone you are recommended to use the phone in the normal operating position.

• Do not expose your phone to extreme temperatures.

- Do not immerse the phone in any liquid; if your phone is damp, switch it off, remove the battery and let them dry for 24hrs before using them again.
- To clean the phone, wipe it with a soft cloth.
- In hot weather or after prolonged exposure to the sun (e.g., behind a window or a windscreen), the temperature of your phone's casing might increase. Be very careful in this case when picking up your phone and also avoid using it with an ambient temperature over 40° C.

#### **Protect batteries from damage**

You should only use Philips Authentic Accessories, as the use of  $\mathbb{S}^n$  any other accessories may damage your phone and may be dangerous, and will make all guarantees for your Philips phone null and void. The use of an unspecified type of battery may also cause an explosion.

Make sure damaged parts are replaced immediately by a qualified technician and that they are replaced with genuine Philips replacement parts.

- Your phone is powered by a rechargeable battery.
- Use specified charger only.
- Do not incinerate.
- Do not deform or open the battery.
- Do not allow metal objects (such as keys in your pocket) to short circuit the battery contacts.
- Avoid exposure to excessive heat (>60° C or 140° F), moisture or caustic environments.

#### **Environmental care**

**Remember to observe the local regulations regarding the disposal** of the packaging materials, exhausted batteries and old phone and please promote their recycling.Philips has marked the battery and packaging with standard symbols designed to promote the recycling and appropriate disposal of your eventual waste.

 $\ddot{\otimes}$ :The labeled packaging material is recyclable.

:A financial contribution has been made to the associated national packaging recovery and recycling system.

 $\triangle$ :The plastic material is recyclable (also identifies the type of plastic).

#### **WEEE Marking in the DFU: "Information to the Consumer"**

#### **Disposal of your old product**

Your product is designed and manufactured with high quality materials and components, which can be recycled and reused.

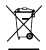

When this crossed-out wheeled bin symbol is attached to a product it means the product is covered by the European Directive 2002/96/EC

Please inform yourself about the local separate collection system for electrical and electronic products.

Please act according to your local rules and do not dispose of your old products with your normal household waste. The correct disposal of your old product will help prevent potential negative consequences for the environment and human health.

This device may contain commodities, technology or software subject to export laws and regulations from the US and other countries. Diversion contrary to law is prohibited.

### <span id="page-29-0"></span>**Tips**

#### **Pacemakers**

If you have a pacemaker:

- Always keep the phone more than 15 cm from your pacemaker when the phone is switched on, in order to avoid potential interference.
- Do not carry the phone in a breast pocket.
- Use the ear opposite to the pacemaker to minimize the potential interference.
- Switch off your phone if you suspect that interference is taking place.

#### **Hearing aids**

If you are a user of a hearing aid, consult your physician and hearing aid manufacturer to learn whether your particular device is susceptible to cellular phone interference.

#### **How to prolong the battery life of your phone**

To have your mobile phone function properly, sufficient battery power is important. For the power-saving purpose, do the following, if applicable:

• Turn off the Bluetooth function of your phone.

- Set the backlight level and duration of your phone to a low value.
- Turn on the auto keypad lock, turn off the key sounds, tap vibration,
- Establish GPRS connection when needed. Otherwise, your phone will keep searching for GPRS connection, and drain your battery power.
- Turn off your phone if there is no coverage. Otherwise, the phone will keep searching for network, and drain your battery power.

### <span id="page-29-1"></span>**Troubleshooting**

#### **The phone does not switch on**

Remove/reinstall the battery. Then charge the phone until the battery icon stops scrolling. Unplug the charger and try to switch the mobile on.

**The display shows BLOCKED when you switch on the phone** Somebody tried to use your phone but didn't know the PIN code nor the unblocking code (PUK). Contact your service provider.

#### **The display shows IMSI failure**

This problem is related to your subscription. Contact your operator.

#### **Your phone doesn't return to idle screen**

Long press the hang-up key or switch off the phone, check that the SIM card and the battery are installed correctly and switch it on again.

#### **The network symbol is not displayed**

The network connection is lost. Either you are in a radio shadow (in a tunnel or between tall buildings) or you are outside the network coverage area. Try from another place, try to reconnect to the network (especially when abroad), check that the antenna is in place if your mobile has an external antenna, or contact your network operator for assistance/information.

#### **The display doesn't respond (or the display responds slowly) to key presses**

The display responds more slowly at very low temperatures. This is normal and does not affect the operation of the phone. Take the phone to a warmer place and try again. In other cases please contact your phone supplier.

#### **Your battery seems to over heat**

You might be using a charger that was not intended for use with your phone. Make sure you always use the Philips authentic accessory shipped with your phone.

#### **Your phone doesn't display the phone numbers of incoming calls**

This feature is network and subscription dependent. If the network doesn't send the caller's number, the phone will display Call 1 or Withheld instead. Contact your operator for detailed information on this subject.

#### **You can't send text messages**

Some networks don't allow message exchanges with other networks. First check that you have entered the number of your SMS centre, or contact your operator for detailed information on this subject.

#### **You can't receive and/or store JPEG pictures**

A picture may not be accepted by your mobile phone if it is too large, if its name is too long, or if it doesn't have the correct file format.

#### **You feel that you have missed some calls**

Check your call divert options.

#### **When charging, the battery icon shows no bar and the outline is flashing**

Only charge the battery in an environment where the temperature does not go below 0°C (32°F) or above 50°C (113°F).

In other cases please contact your phone supplier.

#### **The display shows SIM failure**

Check that the SIM card has been inserted correctly. If the problem persists, your SIM card may be damaged. Contact your operator.

#### **When attempting to use a feature in the menu, the display shows NOT ALLOWED**

Some features are network dependent. They are only available, therefore, if the network or your subscription supports them. Contact your operator for detailed information on this subject.

#### **The display shows INSERT YOUR SIM CARD**

Check that the SIM card has been inserted correctly. If the problem persists, your SIM card may be damaged. Contact your operator.

#### **The autonomy of your phone seems lower than indicated on the user guide**

The autonomy is linked to your settings (e.g., ringer volume, backlight duration) and the features you use. To increase the autonomy, and whenever possible, you must deactivate features you do not use.

#### **Your phone doesn't work well in your car**

A car contains many metallic parts that absorb electromagnetic waves which can affect the phone's performance. A car kit is available to provide you with an external antenna and enables you to make and receive phone calls without handling the handset.

#### </u> Note:

 • Check with the local authorities whether or not you are allowed to use the phone while driving.

#### **Your phone is not charging**

If the battery is completely flat, it might take several minutes of precharge (up to 5 minutes in some cases) before the charging icon is displayed on the screen.

#### **The picture captured with the phone camera is not clear** Make sure that the camera lens on both sides is clean.

#### <span id="page-31-0"></span>**Trademark Declaration**

Android Android is a trademark of Google, Inc.

- Bluetooth™ Bluetooth™ is a trade-mark owned by telefonaktiebolaget L M Ericsson, Sweden and licensed to Philips.
- Philips PHILIPS and PHILIPS' Shield Emblem are registered trademarks of Koninklijke Philips Electronics N.V. manufactured by Shenzhen Sang Fei Consumer Communications Co., Ltd. Under license from Koninklijke Philips Electronics N.V..

#### <span id="page-31-1"></span>**Specific Absorption Rate Information**

#### **International standards**

THIS MOBILE PHONE MEETS THE INTERNATIONAL RECOMMENDATIONS FOR EXPOSURE TO RADIO WAVES

Your mobile phone is a radio transmitter and receiver. It is designed and manufactured not to exceed the limits for exposure to radio frequency (RF) energy defined by the international standards. These recommendations have been established by the International Commission on Non-Ionizing Radiation Protection (ICNIRP) and, the Institute of Electrical and Electronics Engineers (IEEE) that forecast a substantial safety margin for assuring the protection of all persons, regardless of age and health.

The exposure recommendations for mobile phones use a measurement unit known as the Specific Absorption Rate (SAR). The SAR limit recommended by the ICNIRP for the mobile phones used by the general public is **2.0W/kg averaged over ten grams of tissue and, is 1.6W/kg averaged over one gram of tissue** by IEEE Std 1528 for the head.

Tests for SAR have been conducted using recommended operating positions with the mobile phone transmitting at its highest certified power level in all tested frequency bands. Although the SAR is determined at the highest certified power level, the actual SAR levels of the mobile phone while operating are generally below the maximum SAR value. This is because the phone is designed to operate at multiple power levels so as to use only the power required to reach the network. In general, the closer you are to a base station antenna, the lower the power output.

While there may be differences between the SAR levels of various phones and at various positions, they all meet the international protection standards for exposure to radio waves.

**The highest SAR value for this W626 model phone when tested for compliance against the standard was 0.772 W/kg for ICNIRP recommendation.** 

For limiting the radio waves exposure, it is recommended to reduce the mobile phone call duration or to use a headset. The purpose of those precautions is to take the mobile phone away from the head and the body.

#### <span id="page-31-2"></span>**Limited warranty**

1 What Does This Limited Warranty Cover?

Philips warrants to the original retail purchaser ("Consumer" or "You") that this Philips cellular product and all accessories originally provided by Philips in the sales package ("Product") are free from defects in materials, design and workmanship under normal use in accordance with the operating instructions and pursuant to the following terms and conditions. This limited warranty extends only to the Consumer for Products purchased and used in the original country of purchase. The limited warranty is valid only in Philips' intended country of sales of the product.

How Long is The Limited Warranty Period?

The limited warranty period for the Product extends for ONE (1) YEAR from the date of purchase of the Product, documented by valid proof of purchase. The limited warranty for original Philips rechargeable battery extends for six (6) months from the date of purchase.

3. What Will Philips Do if The Product is Not Free From Material Defects in Materials and Workmanship During The Limited Warranty Period?

During the limited warranty period, Philips or its authorized service representative will, at its option either repair or replace, without charge for parts or labour, a materially defective Product with new or refurbished parts or Product and return such repaired or replaced Product to the Consumer in working condition. Philips will retain defective parts, modules or equipment.

Repaired or replaced Product will be covered by this limited warranty for the balance of the original limited warranty period or ninety (90) days from the date of repair or replacement whichever is longer. Repair or replacement of Product, at Philips' option is your exclusive remedy.

4. What is Not Covered By This Limited Warranty? This limited warranty does not cover:

a) Product that has been subjected to misuse, accident, shipping or other physical damage, improper installation, abnormal operation handling, neglect, inundation, fire, water or other liquid intrusion; or

b) Product that has been damaged due to repair, alteration, or modification by anyone not authorized by Philips; or

c) Product that has reception or operation problems caused by signal conditions, network reliability or cable or antenna systems; or

d) Product defects or problems caused by uses with non-Philips products or accessories; or

e) Product which warranty/quality stickers, product serial number or electronic serial number has been removed, altered or rendered illegible; or

f) Product purchased, used, serviced, or shipped for repair from outside the original country of purchase, or used for commercial or institutional purposes (including but not limited to Products used for rental purposes); or

g) Product returned without valid proof of purchase or which proof of purchase has been altered or is illegible.

h)Normal wear and tear or Force Majeure.

How Do You Get Warranty Service?

a) Return the Product to an authorized service center of Philips. You may contact the local Philips office for the location of the nearest authorized service center.

b)The SIM card must be removed from the Product before it is given to Philips. Philips assumes no liability for damaged or loss of the SIM card or the data contained therein.

c)If the Product failure is not covered by this limited warranty, or this limited warranty is inapplicable, void or invalid due to any terms and conditions stated herein, the Consumer will be charged for the cost of repair or replacement of the Product and all other related cost incurred in repairing or replacing the Product.

d) IMPORTANT - you are required to return the Product together with a valid proof of purchase which must identify the point of purchase, date of purchase, Product model and Product serial number clearly.

6. Other Limitation: This Warranty is The Entire Agreement.

EXCEPT FOR THE EXPRESS WARRANTIES SET FORTH ABOVE AND THOSE IMPLIED BY LAW AND WHICH CANNOT BE EXCLUDED OR MODIFIED BY AGREEMENT, PHILIPS PROVIDES NO OTHER WARRANTY WHETHER EXPRESS OR IMPLIED (WHETHER BY STATUTE, UNDER THE OPERATION OF LAW OR OTHERWISE) AND SPECIALLY DISCLAIMS ANY WARRANTY OF SATISFACTORY QUALITY MERCHANTABILITY OR FITNESS FOR A PARTICULAR PURPOSE

PHILIPS' TOTAL LIABILITY FOR DAMAGES RELATING TO OR ARISING OUT OF THE PURCHASE OR USE OF THE PRODUCT, REGARDLESS OF THE TYPE OR CAUSE OF SUCH DAMAGE OR THE FORM OR CHARACTERISATION OF THE CLAIM ASSERTED (E.G. CONTRACT OR TOPIT), SHALL NOT EXCEED THE ORIGINAL PURCHASE PRICE PAID FOR THE PRODUCT.

HOWEVER IN NO EVENT SHALL PHILIPS BE LIABLE FOR ANY **INCIDENTAL** CONSEQUENTIAL DAMAGES (INCLUDING BUT NOT LIMITED TO THE LOSS OF USE, LOSS OF TIME, INCONVENIENCE, COMMERIAL LOSS, LOST PROFITS, LOST BUSINESS OPPORTUNITIES, COST OF SUBSTITUTION OF GOODS OR SERVICES, INVESTMENTS, DAMAGE TO GOODWILL OR REPUTATION, OR LOSS OF DATA AND CLAIMS BY THIRD PARTIES) RESULTING FROM PURCHASE OR USE OF THE PRODUCT, TO THE FULLEST EXTENT ALLOWED BY LAW, WHETHER OR NOT PHILIPS HAS BEEN ADVISED OF THE POSSIBILTY OF SUCH DAMAGES. THESE LIMITATIONS SHALL APPLY NOTWITHSTANDING THE FAILURE OF THE ESSENTIAL PURPOSE OF ANY LIMITED REMEDY.

32 Safety & Precaution

This limited warranty represents the complete and exclusive agreement between the Consumer and Philips with respect to this cellular Product and it supercedes all prior agreements between the parties, oral or written, and all other communications between the parties relating to the subject matter of this limited warranty. No carrier, retailer, agent, dealer, employee, thereof, or employee of Philips is authorized to make modifications to this limited warranty and you should not rely on any such representation.

This limited warranty does not affect the Consumer's statutory rights under applicable national laws in force.

#### <span id="page-33-0"></span>**Declaration of Conformity**

We, **Shenzhen Sang Fei Consumer Communications Co., Ltd. 11 Science and Technology Road, Shenzhen Hi-tech Industrial Park, Nanshan District, Shenzhen 518057 China**

declare under our sole responsibility that the product

#### **Philips W626**

Philips GSM/GPRS/EDGE/WCDMA/HSDPA/HSUPA 900/1800/ 1900/Band1 TAC number: 8609 5001

to which this declaration relates, is in conformity with the following Standards:

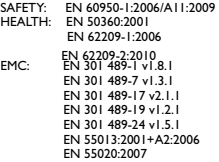

Radio: EN 301 511 v9.0.2 ETSI TS 151 010-1 v9.5.0 EN 301 908-1 EN 301 908-2 v4.2.1 EN 300 328 v1.7.1 ETS 300 487 A1:1997

We hereby declare that (all essential radio test suites have been carried out and that) the above named product is in conformity to all the essential requirements of Directive 1999/5/EC.

The Conformity assessment procedure referred to in Article 10 and detailed in Annex III or IV of Directive 1999/5/EC has been followed with the involvement of the following Notified Body(ies):

849 N.W. State Road 45 P.O. Box 370 Newberry, Florida 32669 USA...

Identification mark: CE1177 Februaty 15th, 2012

**Ouality Manager**